1.

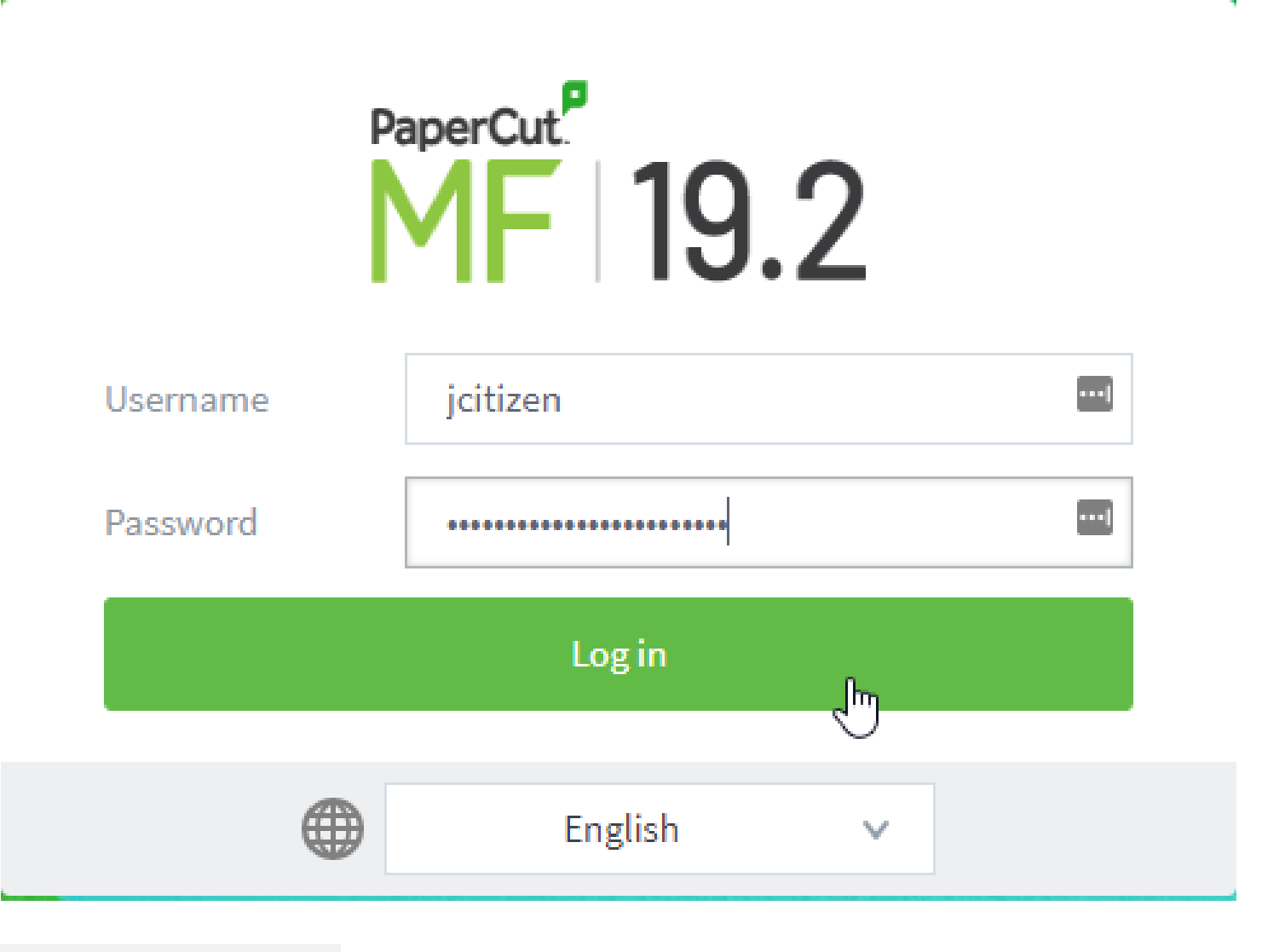

2. Select [Web Print], [Submit a Job].

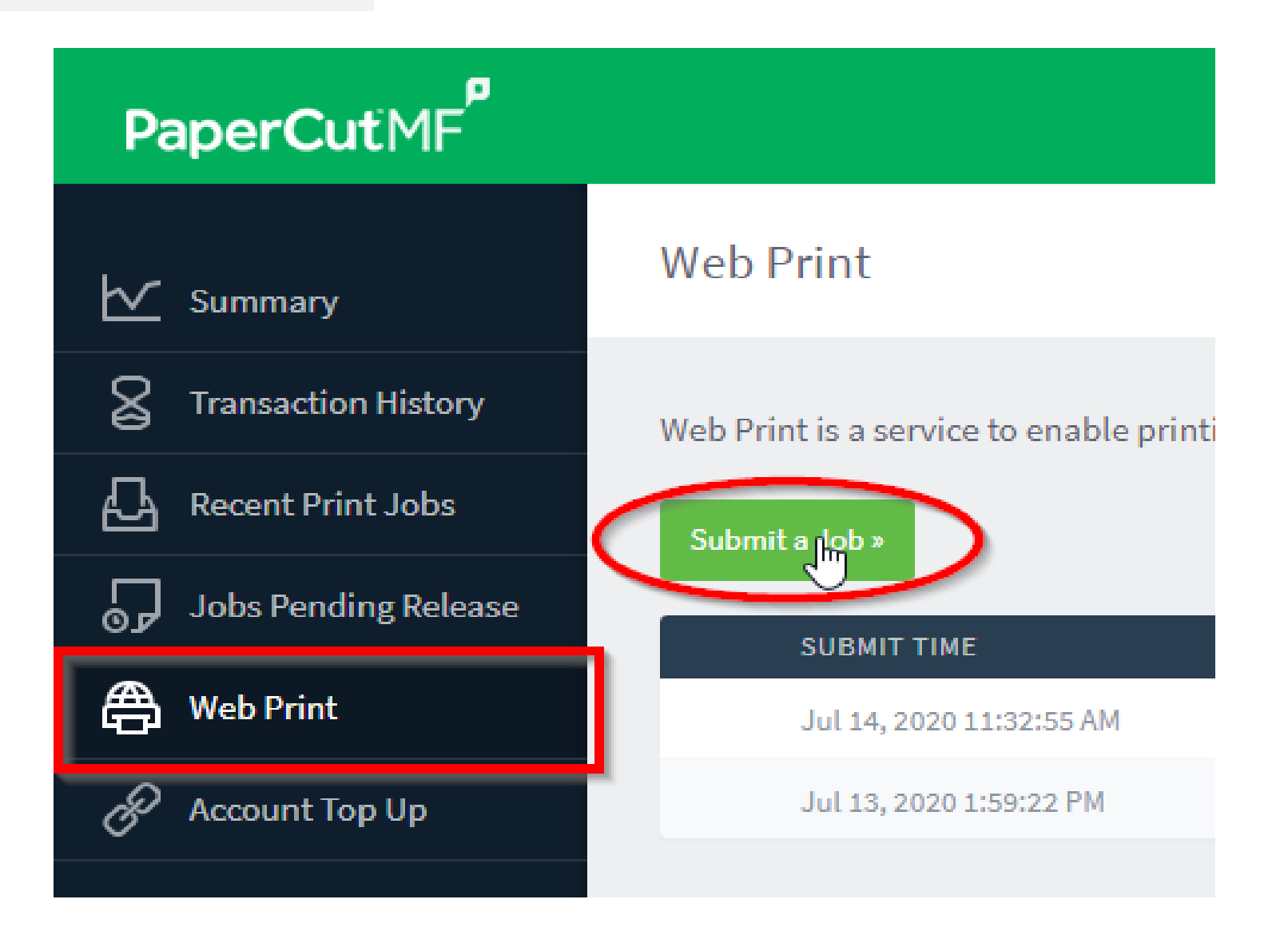

## Web Print at UNE

## How to Use

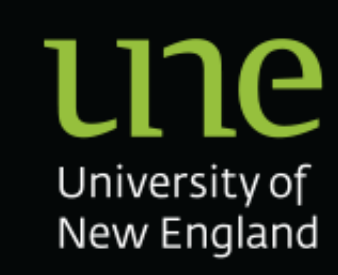

Log into<https://papercut.une.edu.au:9192/user> with your UNE username (without @une.edu.au) and select [Web Print], [Submit a Job]. Follow the wizard to submit your document.

Select a print queue. Printer queues are named respective of their default settings. For Example; FollowMe-Student-BWDuplex defaults to black and white, 2-sided printing. Select [Print Options and Account Selection]

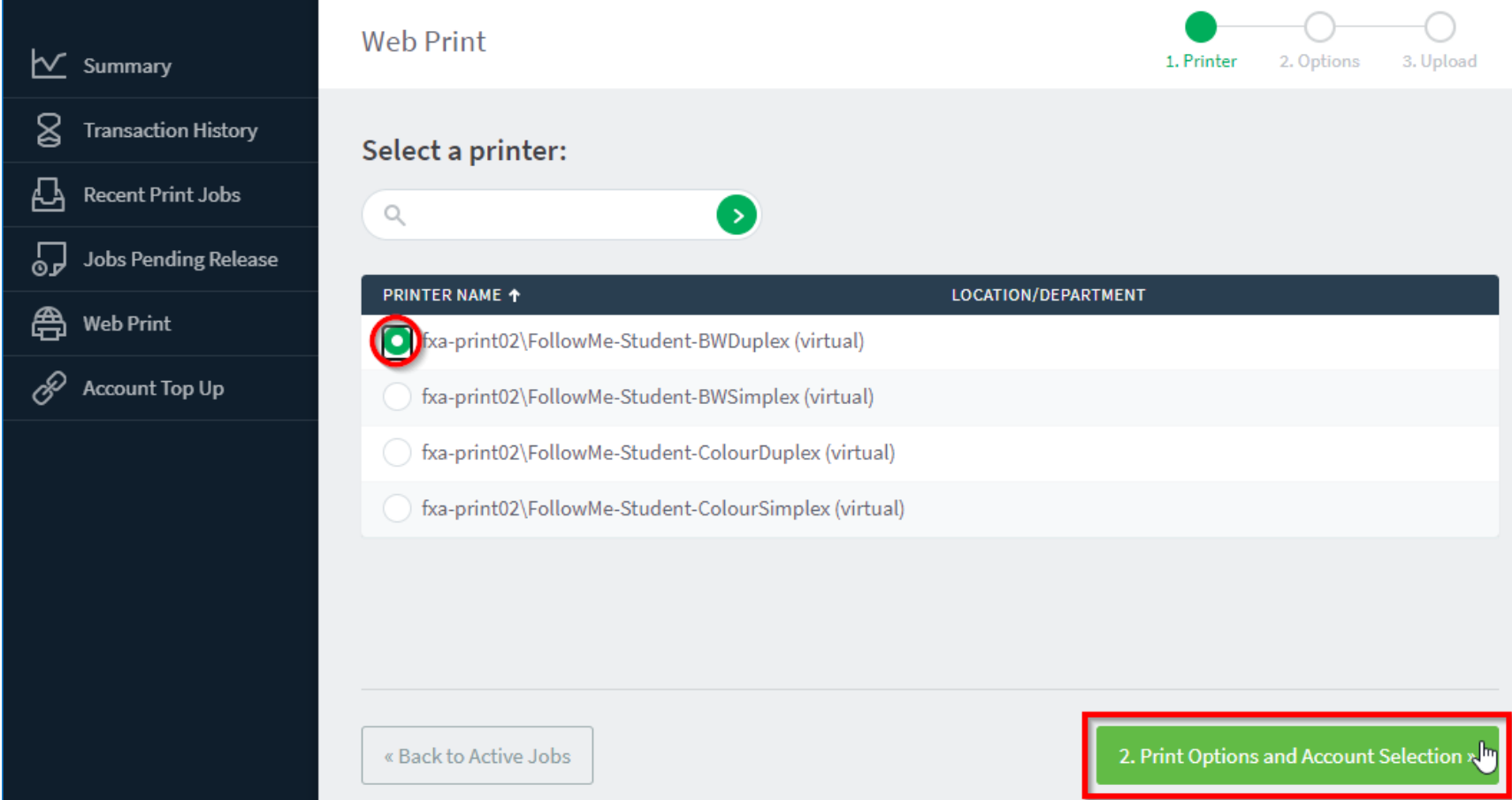

3.

Enter the number of copies you wish to print. Select [Upload Documents]

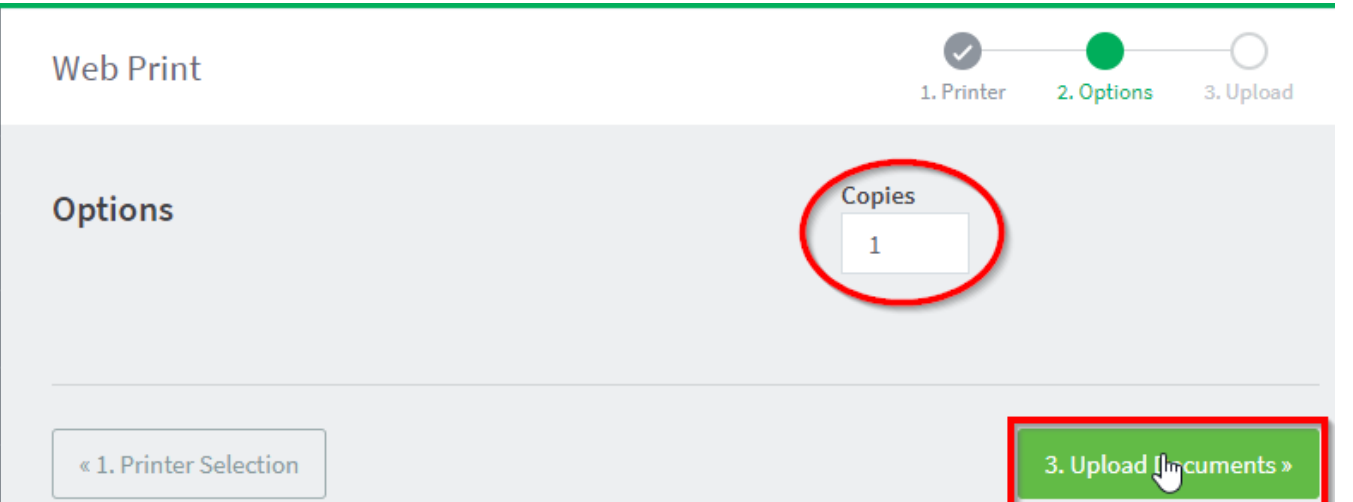

4.

Your print job is then sent to the print server and can be released on any Fuji Xerox FollowMe device.

## **Web Print**

Web Print is a service to enable printing for laptop, wireless and unauthenticated users without the need to install print drivers. To upload a document for printing, click Submit a Job below.

Submit a Job »

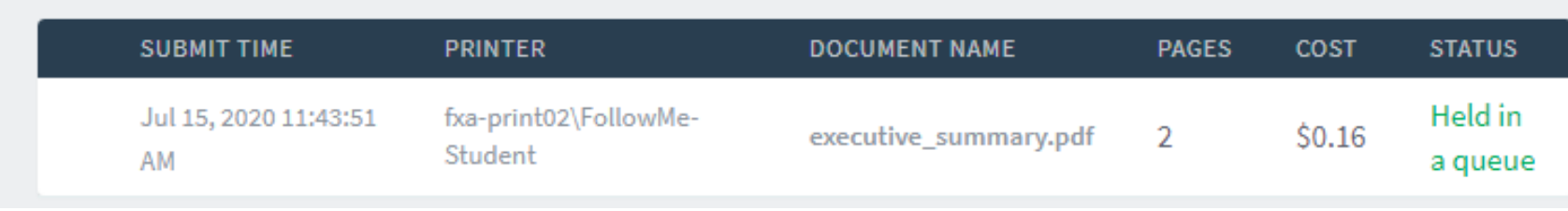

**\* Note** Print jobs are held on the server for 72 hours, after which, if they have not been released will be permanently removed by the system.

Upload the documents you wish to print by either dragging and dropping or selecting [Upload from computer] to browse your computer.

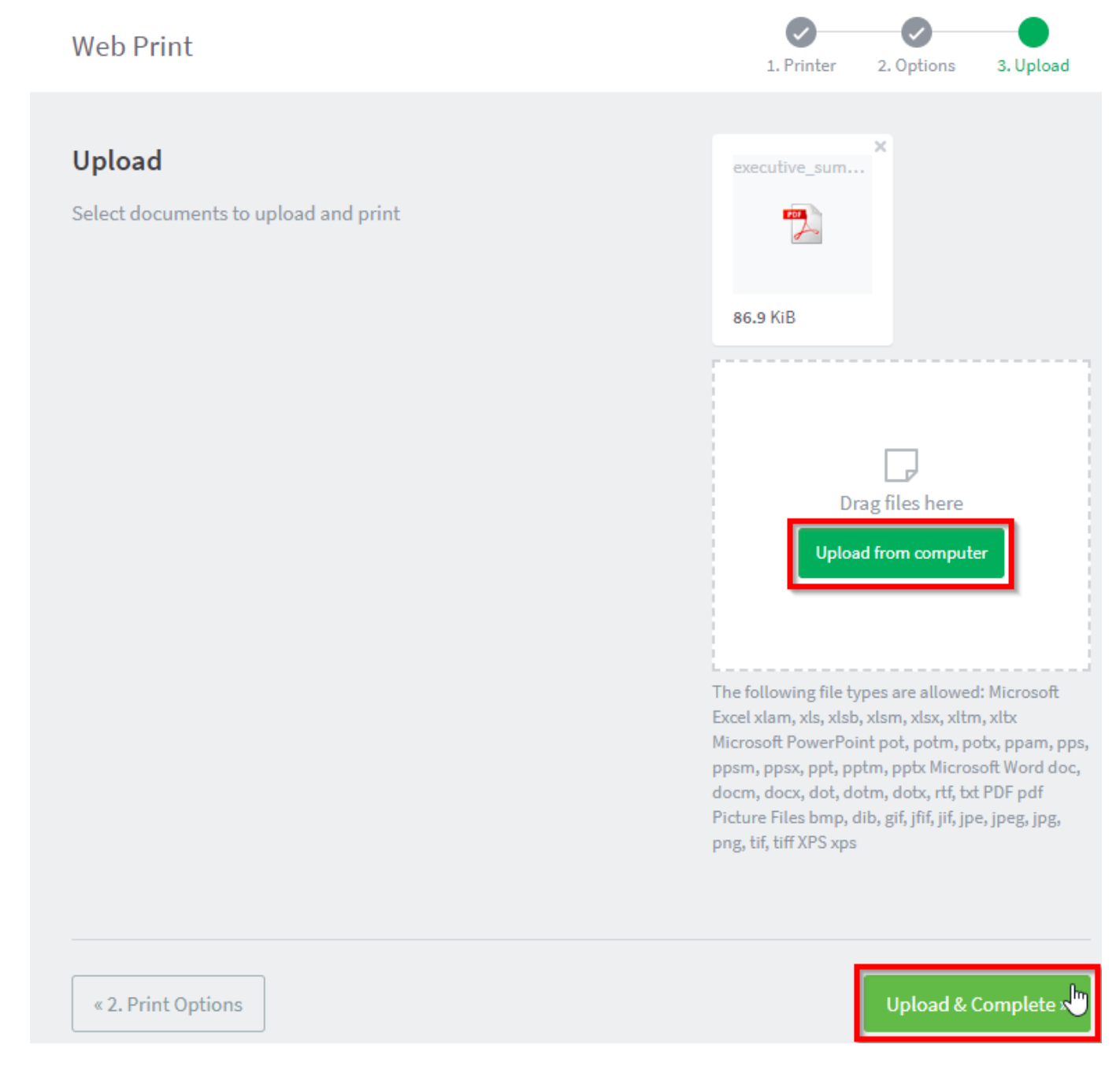

5.

6.